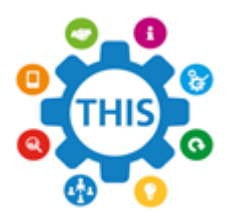

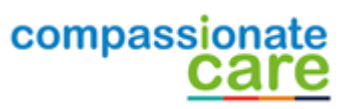

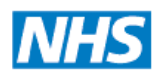

**The Health Informatics Service Informing Healthcare** 

# **NHS Wi-Fi**

The following steps will guide you through how to gain access to the NHS Wi-Fi that is now available at GP Practices.

#### **1. Connecting to NHS Wi-Fi**

From your device connect to the Wi-Fi named '**NHS Wi-Fi'**. (Device specific instructions are given at the end of these instructions).

**Note: Please note it is not the responsibility of the practice or IT provider to configure or fix any issues with your device in order to connect to the NHS Wi-Fi.**

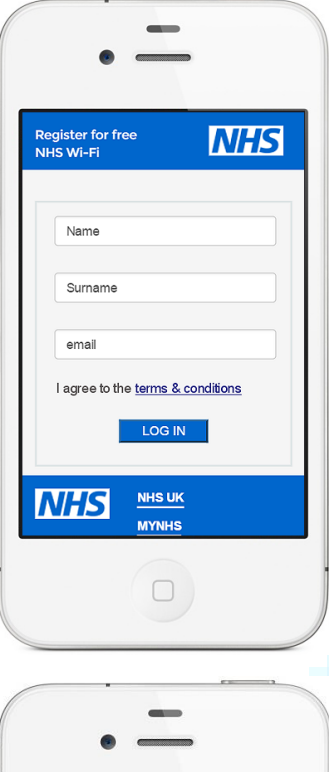

#### **2. NHS Wi-Fi Registration and Enrolment**

Once you have successfully connected to the NHS Wi-Fi a registration screen will pop up as shown below. (Android phones may require you to open the web browser manually)

- Read the terms & conditions
- Fill in your First name, Surname and Email address
- Tap the  $\begin{array}{|c|c|c|c|c|c|}\n\hline\n\text{LOG IN} & \text{button}\n\end{array}$

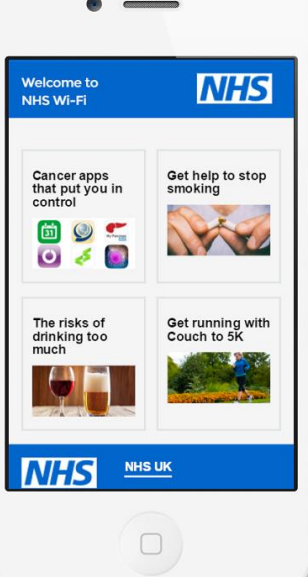

### **3. Post-Authentication Screen**

Once you have successfully joined NHS Wi-Fi you will be taken to the postauthentication screen shown below.

The Post-Authentication screen contains advice and guidance such as 'Get help to stop smoking'.

There are also a number of apps you can download.

The content is hosted and maintained by NHS Digital.

From this point you can open a separate web browser to surf the internet, use apps such as Facebook etc.

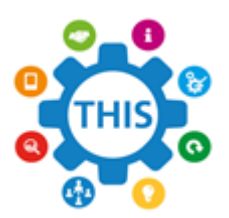

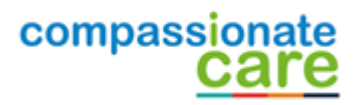

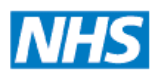

**The Health Informatics Service Informing Healthcare** 

#### **Summary**

- Connect to NHS Wi-Fi.
- Read terms & conditions, then complete the registration and enrolment process.
- If you wish navigate away from the post-authentication screen then open a separate web page.

#### **Device specific instructions**

#### **iPhone**

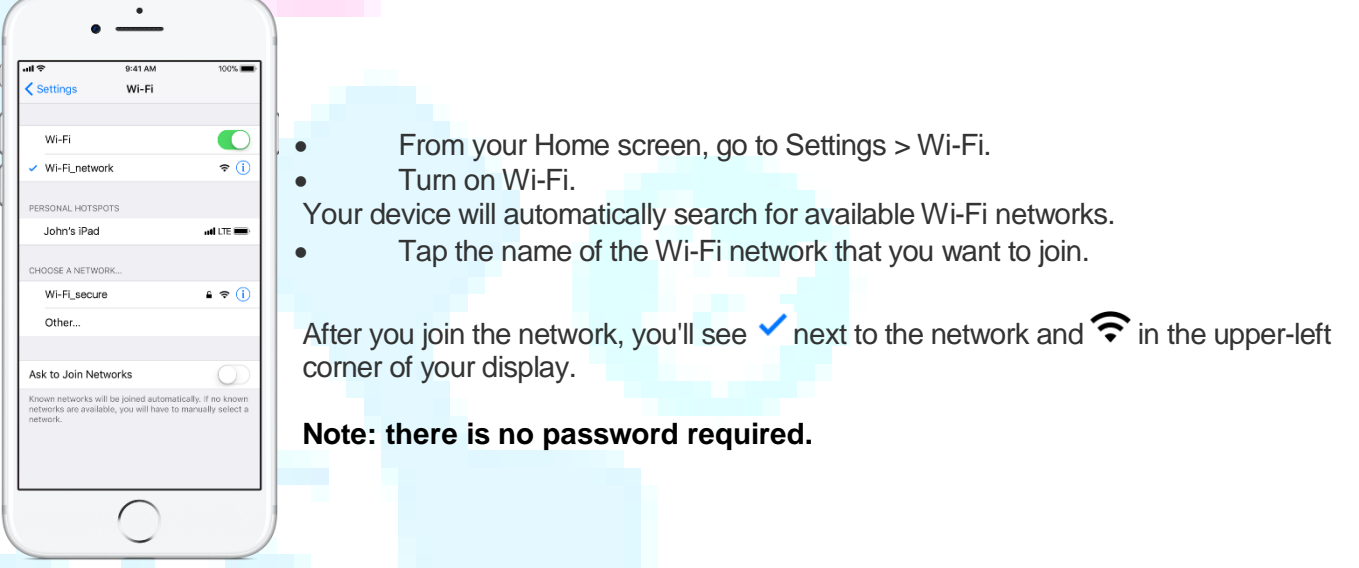

#### **Android device**

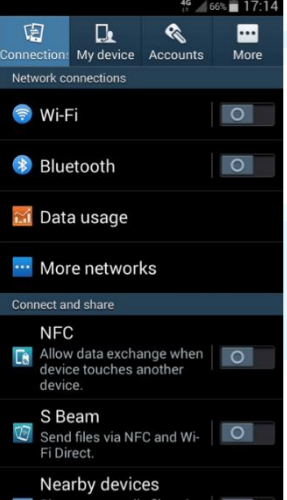

 Swipe down from the top of your phone and tap on the Wi-Fi button. Alternatively, from the Home page, go to Apps > Settings and tap on the button next to Wi-Fi so that it turns green with a line down the middle.

• Tap on 'Wi-Fi' to see the list of available networks. It may take a moment for all available networks to show up. You can force your device to check for networks by tapping on 'Scan'.

• Select the network you would like to use. If this is an open Wi-Fi connection, you will automatically connect without any further action needed, but be aware that this will not be secure.

**Note: there is no password required.**

#### **Windows Laptop**

- •Select the Network **<b>Conget of the set of the notification** area at the bottom right of your task bar
- In the list of networks, choose the network named 'NHS Wi-Fi' and then select **Connect**.
- Open up your web browser to complete the registration process.

## **Thank You**